## **PASO 1.** Una vez registrado, acceder nuevamente al link del curso.

Aparecerá esta pantalla, y clicar en el botón en la parte superior derecha **REALIZAR ESTE CURSO.**

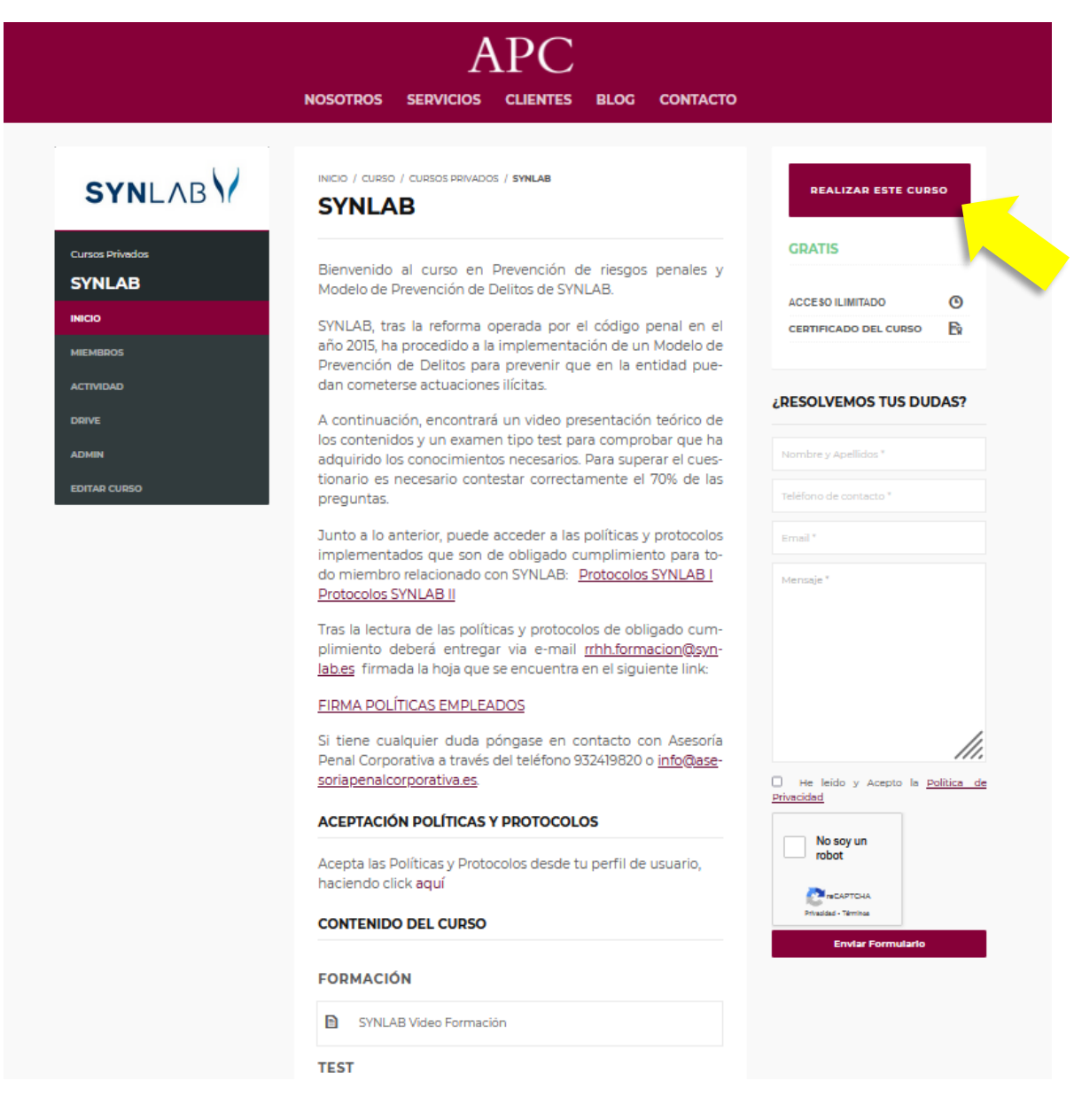

**PASO 2.** En la siguiente pantalla verá el mismo texto, pero le indicará en la parte superior que se ha suscrito al curso con éxito.

> Para acceder al curso de formación, debe clicar en el botón en la parte superior derecha **COMENZAR CURSO.**

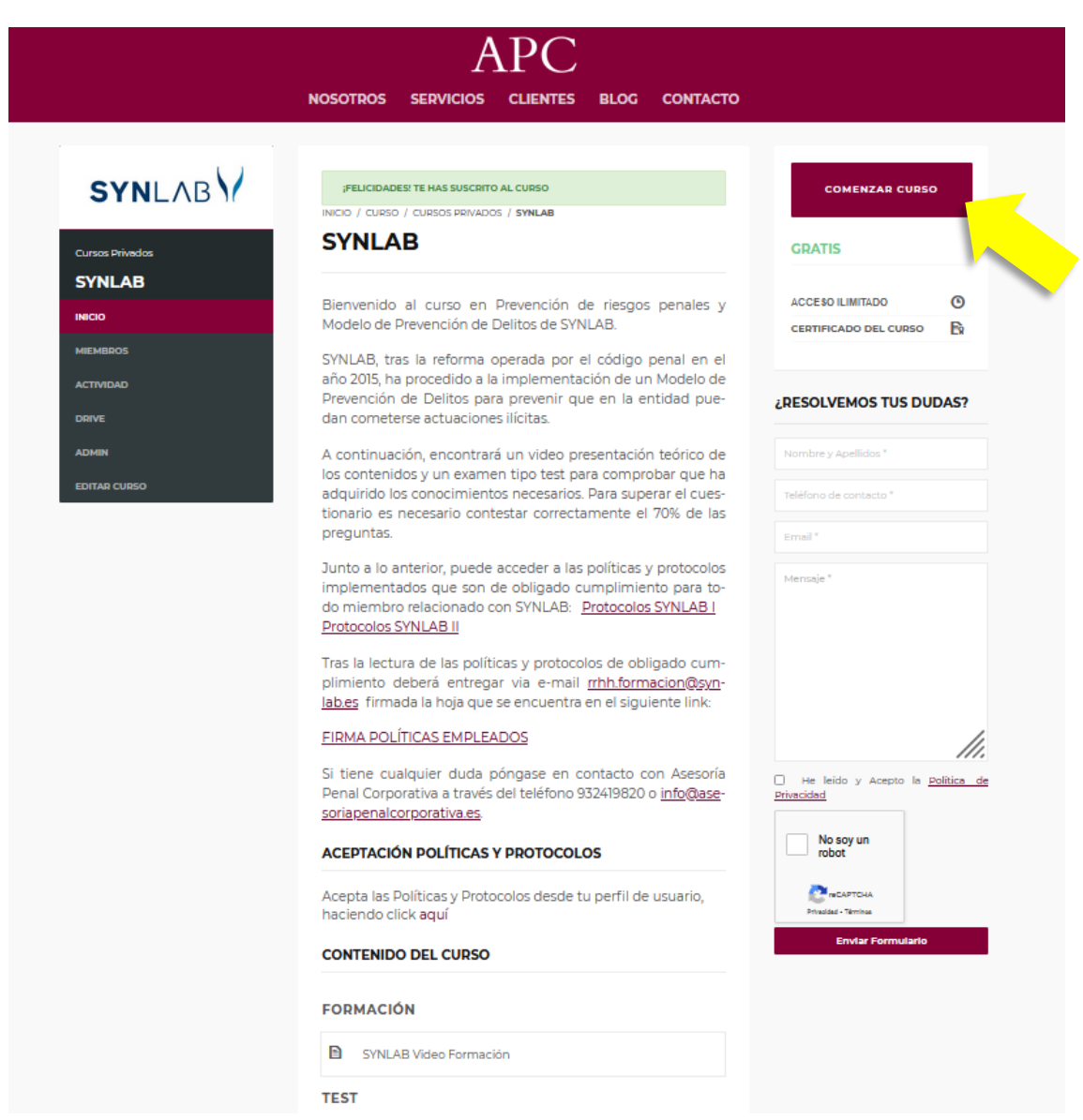

**PASO 3.** Verá que la pantalla cambia de formato, y aparece un link donde podrá acceder al video de formación en la web de Vimeo (1).

> Una vez finalizado el video, deberá marcar la barra que sale en la parte inferior en color gris, donde indica: **MARCAR ESTA UNIDAD COMO COMPLETA** (2).

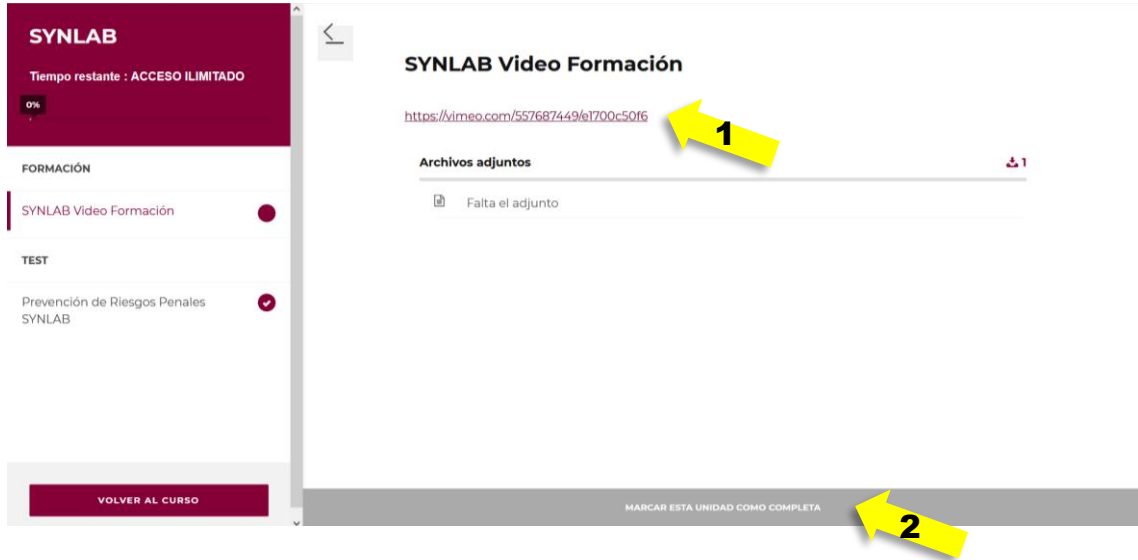

**PASO 4.** Una vez marcada la unidad como completa, la barra inferior cambiará poniendo: **CUESTIONARIO SIGUIENTE**. Al activarlo empezará el cuestionario para demostrar los conocimientos adquiridos en la formación y obtener el certificado.

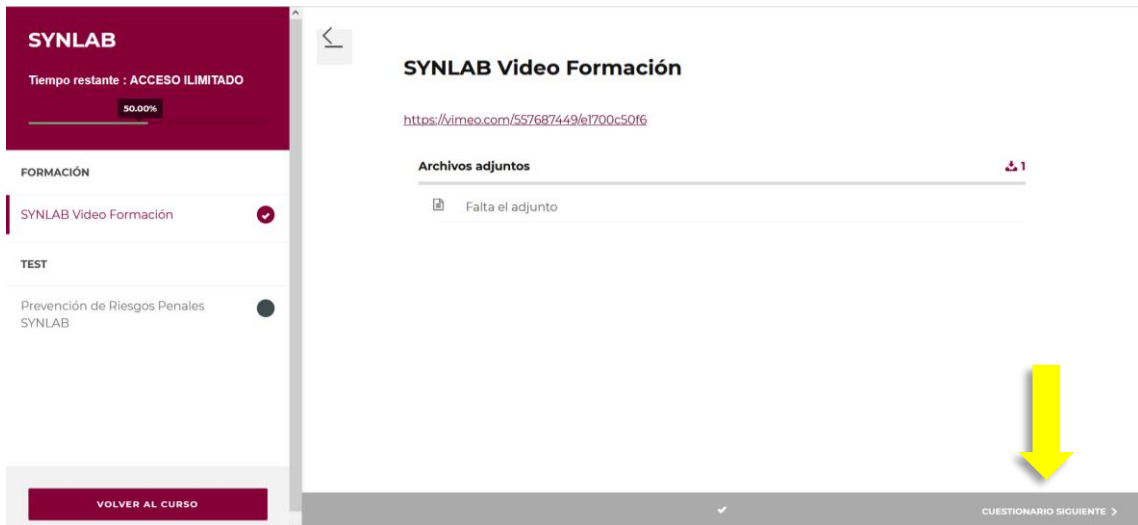